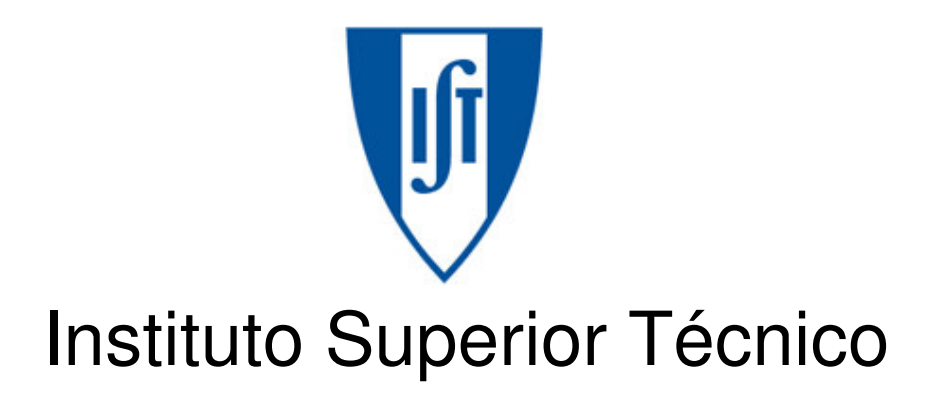

# Computer Graphics

How to use the CGLIB under Linux

March 2009, Francisco Santos

# **1 Table of Contents**

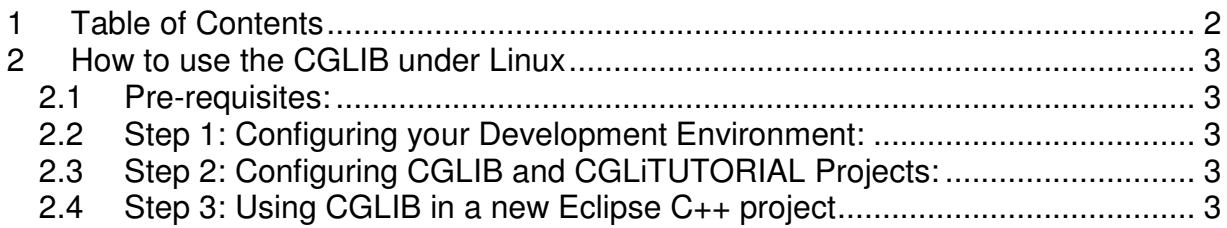

# **2 How to use the CGLIB<sup>1</sup> under Linux**

#### **2.1 Pre-requisites:**

• Although this guide may be suitable for other Linux distributions, it is assumed that you are running a recent Ubuntu Linux distribution, which can be obtained here:

http://www.ubuntu.com.

- You have a working knowledge of how to perform Linux system management tasks, such as adding and removing packages from your Ubuntu installation.
- You know how to import projects into Eclipse.

### **2.2 Step 1: Configuring your Development Environment:**

Skip this part of the guide if you have already installed Eclipse.

- 1. Make sure the following packages are correctly installed: `build-essential' and `freeglut3-dev', and all dependent packages.
- 2. Download the Eclipse IDE for C/C++ developers, which is available here: http://www.eclipse.org/downloads/packages/.
- 3. Follow the "User installation" section of the "EclipseIDE" set-up guide to configure the Eclipse IDE on your system: https://help.ubuntu.com/community/EclipseIDE#User%20installation
- 4. Run the Eclipse IDE and configure the default workspace directory (follow the on-screen instructions).

## **2.3 Step 2: Configuring CGLIB and CGLiTUTORIAL Projects:**

- 1. Download the archive containing the two projects from this link: http://disciplinas.ist.utl.pt/leic-cg/laboratorio/cglib/cglib-linux.tar.gz
- 2. Make sure the Eclipse IDE is running.
- 3. Import both projects into the Eclipse workspace created in Step 1, no 4.
- 4. Eclipse will start building both projects automatically. If not, try building the cglibtutorial project manually.

## **2.4 Step 3: Using CGLIB in a new Eclipse C++ project**

Refer to the `cglibtutorial' project when in doubt following the steps below.

1. **Make sure** the `cglib' project **is open** (refer to Step 2).

 $\overline{a}$ <sup>1</sup> CGLIB: For more information on the Computer Graphics Library, refer to: Carlos Martinho, Carolina Torres, Cglib Tutorial -- Creating a simple game using cglib, http://disciplinas.ist.utl.pt/leic-cg/laboratorio/CGLib/Tutorial\_CGLib\_text\_version.pdf

- 2. Create a new project C++ project using a name of your choice.
- 3. Press `next' and click on `Advanced Settings'.
- 4. Open the C/C++ Build -> Settings properties page.
- 5. **Make sure that the Configuration is set to** `All Configurations'.
- 6. In the `GCC C++ Compiler' section of the properties page, select the `Directories' folder.
- 7. Add the following **workspace** include path: \${workspace\_loc:/cglib/src}
- 8. Select the `Warnings' folder within the `GCC C++ Compiler' section and enable the following options:

Pedantic Pedantic warnings and errors All warnings Warnings as errors

- 9. Now switch to the `GCC C++ Linker' section of the properties page and select the `Libraries' folder.
- 10. Add the following libraries (**names are case sensitive**):
	- X11 m glut **GLU** cglib
- 11. Add the following **workspace** library path: \${workspace\_loc:/cglib/Debug}
- 12. Switch to the C/C++ Build -> Environment properties page and **make sure the Configuration is set to** `All Configurations'.
- 13. Add a new environment variable with the following name and value:

Name: PATH Value: /usr/local/sbin:/usr/local/bin:/usr/sbin:/usr/bin:/sbin:/bin

- 14. Switch to the `Project References' properties page and tick the box next to the `cglib' project.
- 15. Press OK at the bottom right corner of the properties page to save your project's settings.
- 16. Press FINISH to create the project.
- 17. Create a source folder named: `src', and add all your C++ source files to this directory.